# **D-Link Quick Installation Guide**

**Dieses Produkt kann mit jedem aktuellen Webbrowser eingerichtet werden (Internet Explorer 6 oder Netscape Navigator ab Version 6.2.3).**

**2.4 GHz Wireless Router und Print Server**

**DI-714P+**

### **Vor dem Start**

- **1.** Wenn Sie diesen Router erworben haben, um eine Hochgeschwindigkeits-Internetverbindung mit mehreren Computern gleichzeitig zu nutzen, müssen Sie entweder über ein Ethernet-basiertes Kabelmodem oder über ein DSL-Modem mit dafür eingerichtetem Account bei einem Internet-Dienstanbieter (ISP) verfügen.
- **2.** Es wird empfohlen, den DI-714P+ von dem mit dem Modem verbundenen Computer aus zu konfigurieren. Der DI-714P+ übernimmt die Funktion eines DHCP-Servers und weist im Netzwerk die IP-Adressen zu. **Im Anhang am Ende dieser Kurzanleitung für die Installation bzw. im Handbuch auf der CD-ROM finden Sie weitere Informationen zur automatischen Zuweisung von IP-Adressen.**

# **Lieferumfang überprüfen**

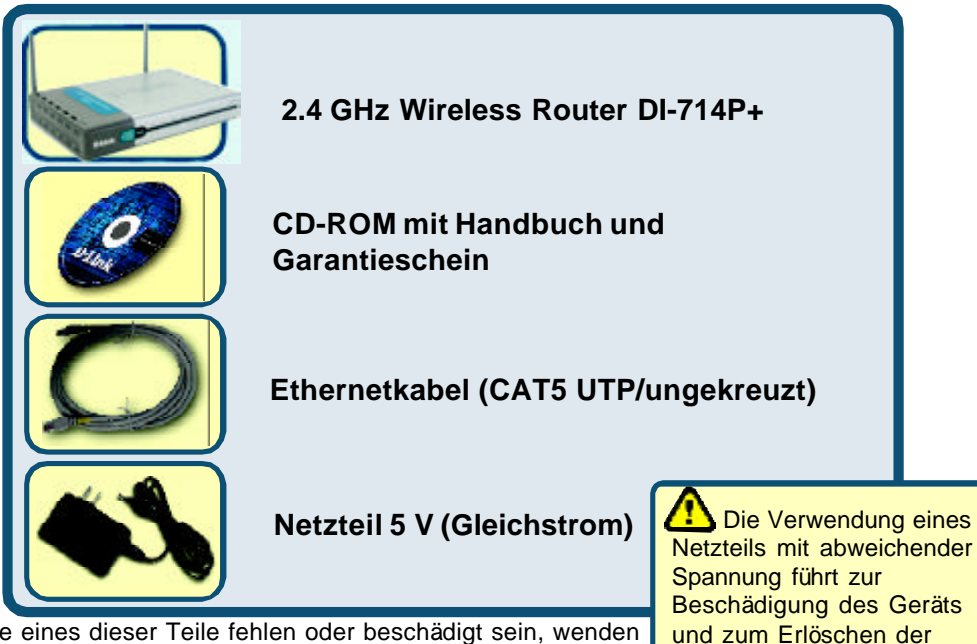

Sollte eines dieser Teile fehlen oder beschädigt sein, wenden Sie sich an Ihren Fachhändler.

©2002 D-Link Systems, Inc. Alle Rechte vorbehalten. Marken und eingetragene Marken sind Eigentum ihrer jeweiligen Inhaber. Änderungen<br>vorbehalten. DI-714P+.09132002

Garantie.

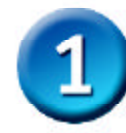

#### **Verbinden des DI-714P+ mit dem Netzwerk**

- **A.** Verbinden Sie das Netzteil zunächst mit der Buchse auf der Rückseite des DI-714P+ und dann mit einer Steckdose. Die LED-Betriebsanzeige leuchtet und zeigt damit den ordnungsgemäßen Betrieb des Geräts an.
- **B.** Verbinden Sie ein Ende eines Ethernet-Kabels mit dem **WAN-Anschluss** auf der Rückseite des DI-714P+ und das andere Ende mit dem Ethernet-Anschluss des Kabel- bzw. DSL-Modems. Die LED ", WAN" leuchtet und zeigt dadurch an, dass eine Verbindung hergestellt wurde.
- **C.** Verbinden Sie über ein Ethernet-Kabel den **LAN-Anschluss 1** auf der Rückseite des DI-714P+ mit einem freien Ethernet-Anschluss an der Netzwerkkarte des Computers, mit dem Sie die Konfiguration des DI-714P+ durchführen. Die LED-Betriebsanzeige für den LAN-Anschluss 1 leuchtet und zeigt dadurch an, dass eine Verbindung hergestellt wurde. (Hinweis: Die LAN-Anschlüsse des DI-714P+ werden über Auto-MDI/ MDIX identifiziert. Sie können also ein ungekreuztes oder gekreuztes Netzwerkkabel für die LAN-Anschlüsse verwenden.)
- **D.** Computer, die mit einer WLAN-Karte gemäß 802.11b ausgestattet sind, können eine Verbindung mit dem DI-714P+ aufbauen. Die drahtlose Cardbus-Netzwerkkarte DWL-650+ AirPlus und die drahtlose PCI-Netzwerkkarte DWL-520+ AirPlus können mit den Standardeinstellungen im Lieferzustand eine Verbindung mit dem Router aufbauen.
- **E.** Die parallele Schnittstelle des DI-714P+ dient nur zum Anschluss von Druckern. Verbinden Sie den Drucker über ein Druckerkabel mit dem DI-714P+.

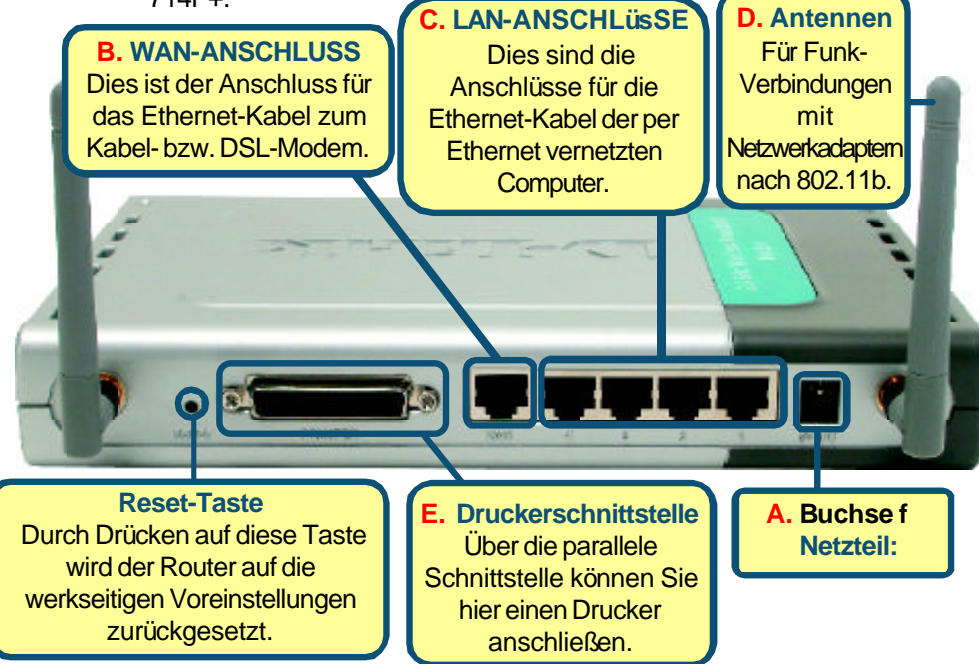

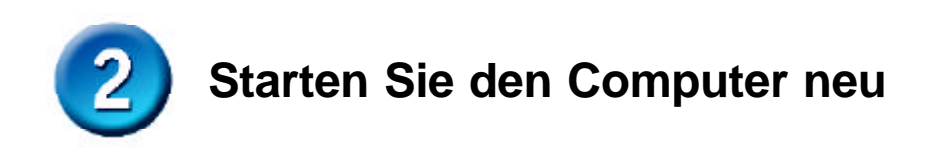

## **Weitere Computer mit dem DI-714P+ verbinden**

Verbinden Sie die Computer über Ethernet-Kabel (CAT5 UTP) mit einem der verbleibenden Ethernet-Anschlüsse auf der Rückseite des DI-714P+.

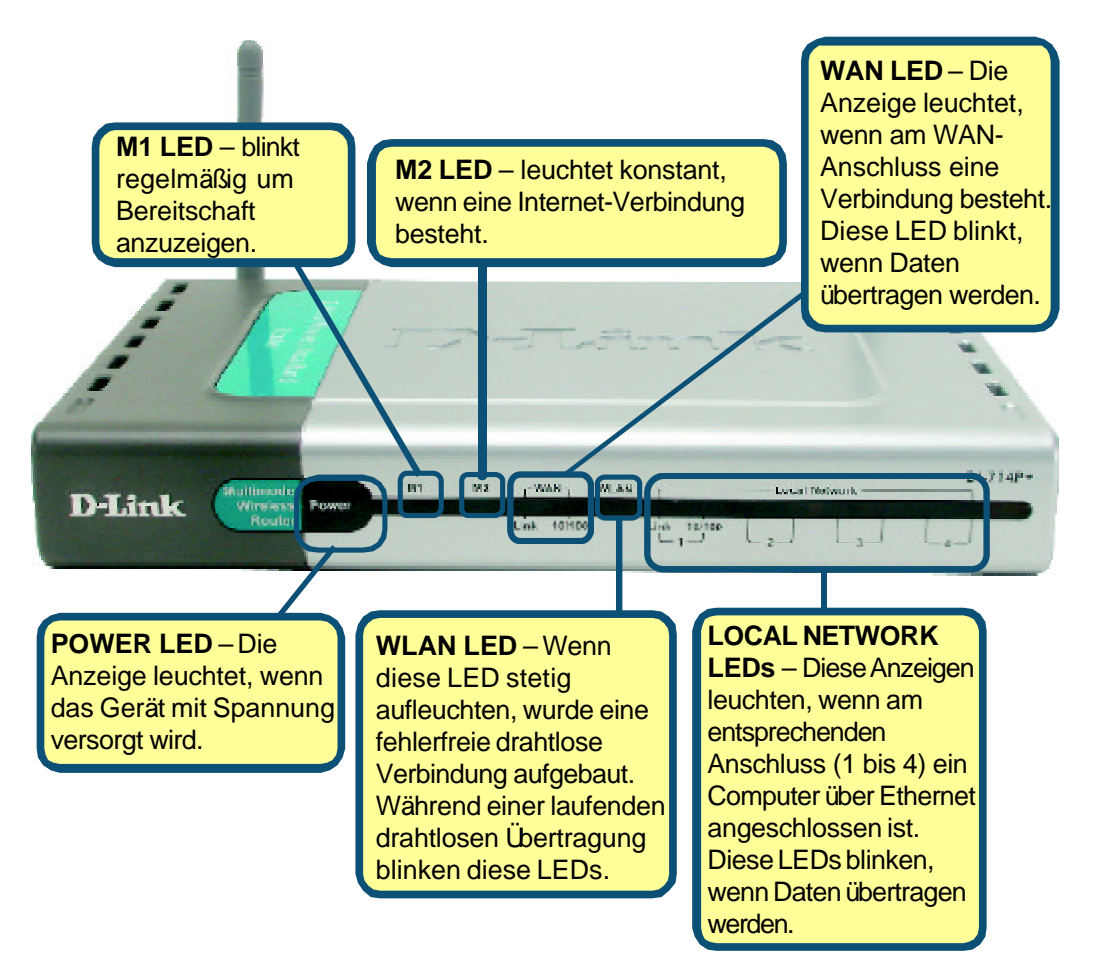

*Installation* ausgeführt haben, entspricht Ihr Netzwerk sinngemäß folgender Darstellung: **Internet** Cable/DSL Modem  $J - 714P +$ Printer **Little Computer 3**<br>Desidep PC or Laptos<br>(Windows Adapter Required) **Computer 1** Computer 2 lleskikop PC or Laptop<br>(Wineless Adapter Required) **Der Setup-Assistent** 4 DI-714P+ Microsoft Internet Explorer **Tools** File Edit View Favorites Help **Starten Sie den Webbrowser**, und geben Sie in das Adressfeld G ← Back →  $\rightarrow$  - 0 0 4 **Q** Search **"http://192.168.0.1"** ein. Drücken Sie anschließend die Addresshttp://192.168.0.1 **Eingabetaste**. **Connect to 192.168.0.1**  $2|X|$ Das Anmeldedialogfeld wird angezeigt. P Geben Sie im Feld "Username" den Benutzernamen **"admin"** ein, und DI-714P+ lassen Sie das Feld "Password" frei. User name: **12** admin  $\bullet$ Password: F Remember my password **Klicken Sie OK** Cancel **auf OK**.

Wenn Sie die Schritte gemäß dieser *Kurzanleitung für die*

![](_page_4_Figure_0.jpeg)

![](_page_5_Picture_0.jpeg)

![](_page_5_Picture_1.jpeg)

![](_page_5_Figure_2.jpeg)

![](_page_6_Picture_0.jpeg)

![](_page_6_Figure_1.jpeg)

Wenn Ihr Internet-Dienstanbieter eine statische IP-Adresse vorgibt und Sie die Option **Static IP Address** gewählt haben, wird das folgende Fenster angezeigt:

Geben Sie die IP-Adresse gemäß den Vorgaben Ihres Internet-Dienstanbieters ein. Sie müssen alle erforderlichen Felder ausfüllen.

![](_page_6_Picture_138.jpeg)

**Klicken Sie auf Next**

![](_page_7_Picture_0.jpeg)

Wenn der Internetzugang über **PPPoE** (Point-to-Point Protocol over Ethernet) erfolgt und diese Option ausgewä wurde, wird das folgende Fenster angezeigt: (wird hauptsächlich für DSL-Zug genutzt)

4

Stellen Sie sicher, dass bereits auf Ihren Compute installierte PPPoE-Client Software deinstalliert wu

Geben Sie den Benutzerna und das Kennwort gemäß Vorgaben Ihres Internet-Dienstanbieters ein.

**Klicken Sie auf Next**

![](_page_7_Picture_119.jpeg)

#### **Einrichtung für Funknetzwerk**

Standardeinstellungen für den Betrieb drahtloser Netzwerke gemäß 802.11b: SSID = **default**  $$ Sie können diese Einstellungen an ein vorhandenes Funk-Netzwerk anpassen.

![](_page_7_Picture_120.jpeg)

**Klicken Sie auf Next**

![](_page_8_Picture_0.jpeg)

![](_page_8_Figure_1.jpeg)

![](_page_8_Picture_2.jpeg)

#### **Internetverbindung testen**

Abschließend wird wieder die Registerkarte **"Home"** angezeigt.

Klicken Sie auf **Exit**

#### **Starten Sie** Ihren

Webbrowser **erneut** (*Internet Explorer* oder *Netscape Navigator*), und rufen Sie eine beliebige Webseite auf. Auf diese Weise können Sie prüfen, ob die Verbindung mit dem Internet funktioniert.

Weitere Informationen wie zusätzliche Einstellungen finden Sie auf den Registerkarten **"Advanced"**,

**"Tools"** und **"Status"** auf der webbasierten Verwaltungsoberfläche oder im Handbuch auf der CD-ROM.

![](_page_9_Picture_7.jpeg)

#### **ANHANG Software für den Print Server installieren**

![](_page_10_Figure_1.jpeg)

![](_page_11_Picture_0.jpeg)

Nach dem Neustart des Computers ist die Softwareinstallation abgeschlossen.

#### **Einrichten unter Windows 98 SE/ME**

Nachdem die Software-Installation abgeschlossen ist, können Sie mit dem DI-714P+ von Ihrem Computer aus über das Netzwerk drucken. Den am DI-714P+ angeschlossenen Drucker bezeichnen wir kurz als *Print Server.* Klicken Sie unter Windows 95/98 im Menü *Arbeitsplatz* auf *Drucker*.

Jetzt können Sie den Print Server des DI-714P+ einrichten.

**Suchen Sie das entsprechende Symbol für Ihren** *Print Server,* **z. B.** HP LaserJet 6L**. Klicken Sie mit der rechten Maustaste auf das Symbol, und wählen Sie anschließend** *"Eigenschaften"* **aus.**

Das folgende Dialogfenster wird angezeigt:

![](_page_11_Picture_7.jpeg)

![](_page_11_Picture_127.jpeg)

### **Einrichten unter Windows 98 SE/ME (Fortsetzung)**

![](_page_12_Picture_121.jpeg)

![](_page_13_Figure_0.jpeg)

![](_page_14_Figure_0.jpeg)

## **Technische Unterstützung**

Aktualisierte Versionen von Software und Benutzerhandbuch finden Sie auf der Website von **D-Link** unter www.dlink.de

**D-Link** bietet kostenfreie technische Unterstützung für Kunden in Deutschland, Ö sterreich, der Schweiz und in Osteuropa.

Unsere Kunden können technische Unterstützung über unsere Website oder telefonisch anfordern.

**Technische Unterstützung von D-Link per Telefon:** 00800 7250 4000

Telefonische technische Unterstützung erhalten Sie montags bis donnerstags von 08.00 bis 19.00 Uhr, freitags von 08.00 bis 17.00 Uhr.

**Technische Unterstützung von D-Link im Internet:** www.dlink.de

![](_page_15_Picture_7.jpeg)